# Mail opsætning Windows 10

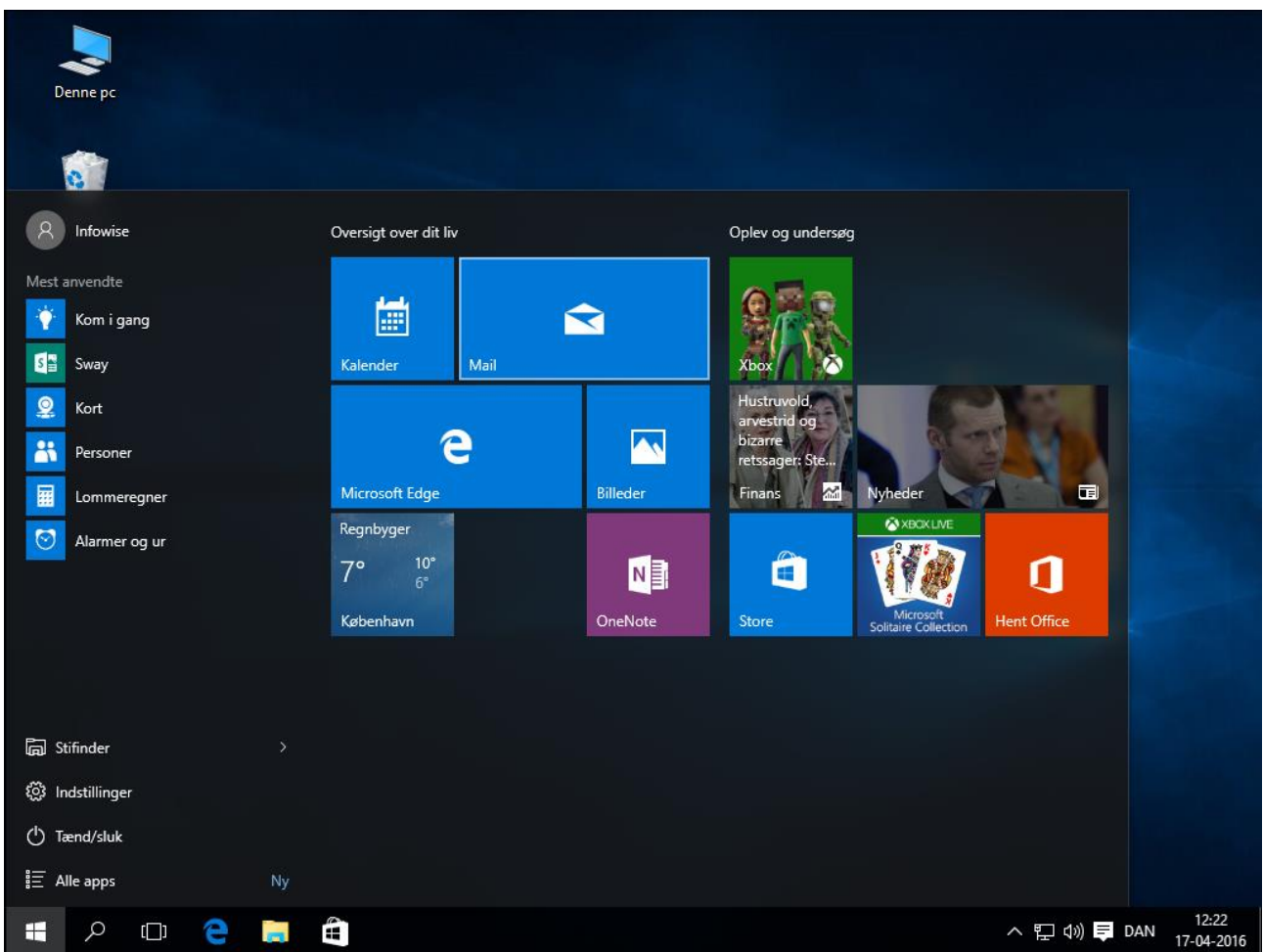

Gå ind i Start og tryk på mail ikonet.

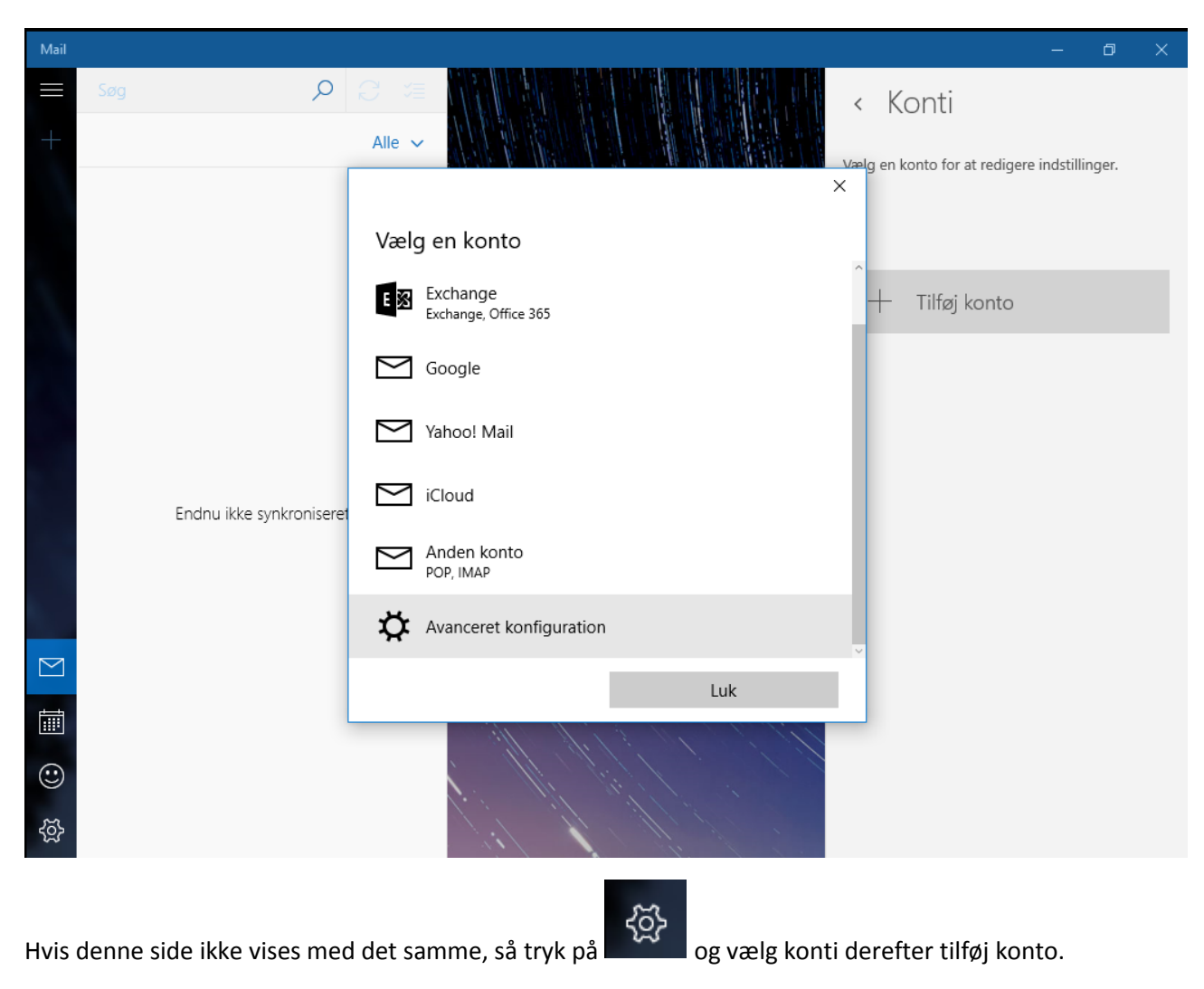

Scroll ned i bunden og vælg Avanceret konfiguration

## Avanceret konfiguration

Vælg den ønskede type konto, du vil konfigurere. Hvis du ikke er sikker, kan du spørge din tjenesteudbyder.

#### **Exchange ActiveSync**

Omfatter Exchange og andre konti, der bruger Exchange ActiveSync.

#### Webmail

POP- eller IMAP-konti, der gør det muligt at få vist din mail i en webbrowser.

Annuller

Vælg Webmail

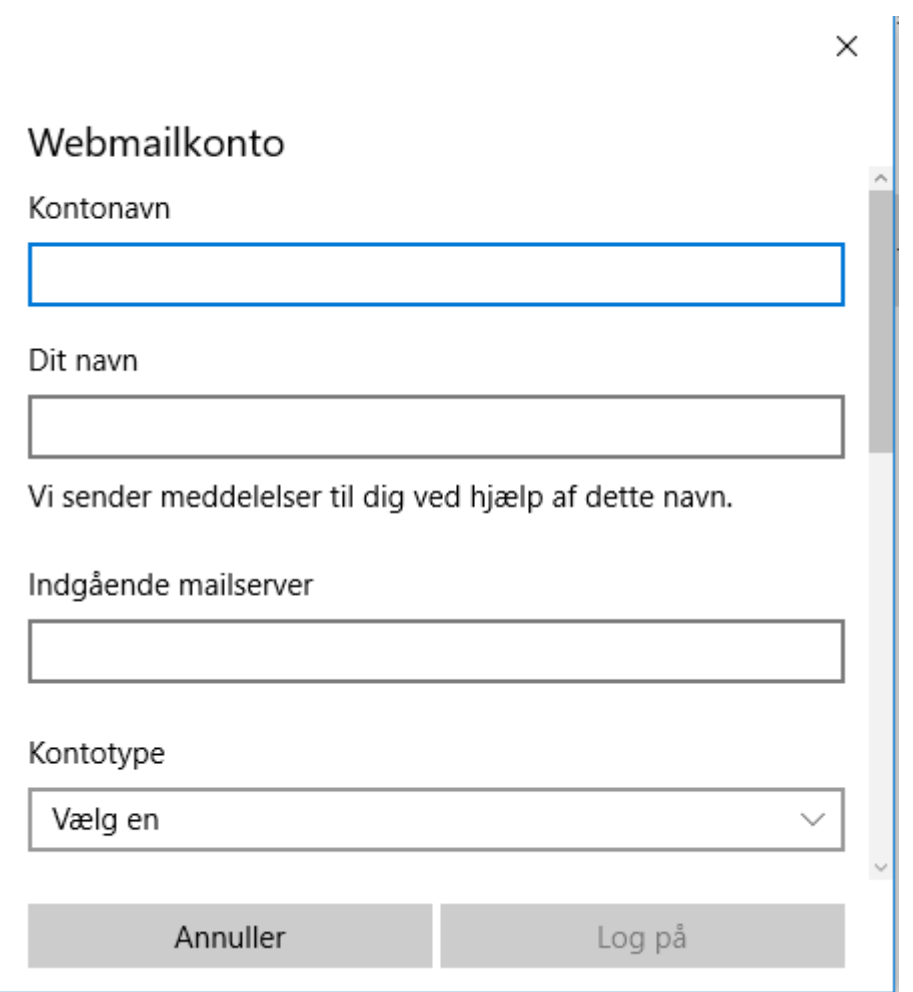

Udfyld felterne som understående bare med din egen mail oplysninger.

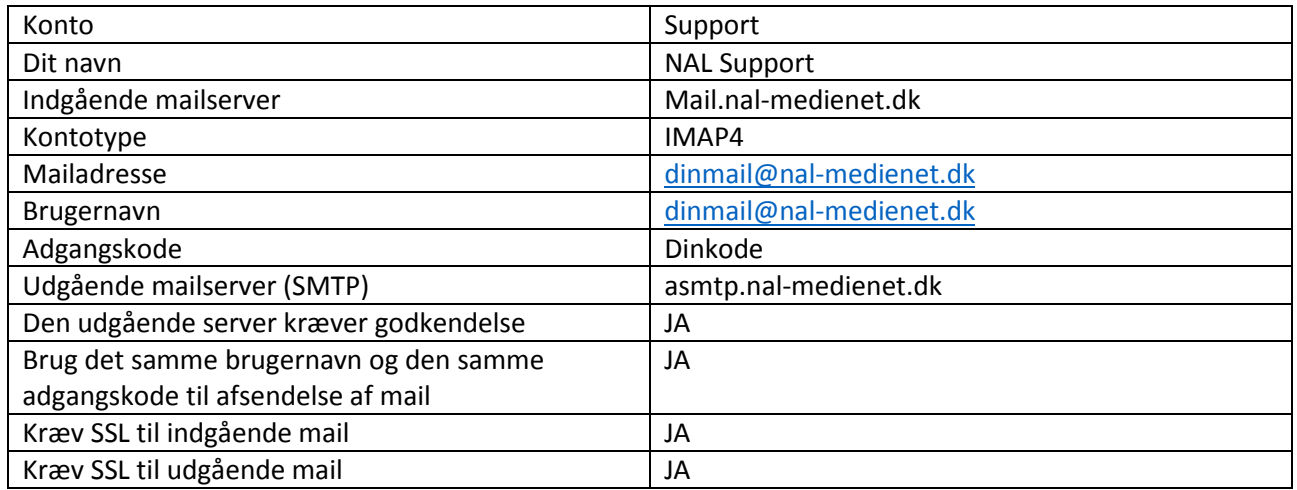

### Webmailkonto

Adgangskode

.......

Udgående mailserver (SMTP)

asmtp.nal-medienet.dk

√ Den udgående server kræver godkendelse

√ Brug det samme brugernavn og den samme adgangskode til afsendelse af mail

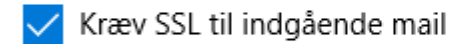

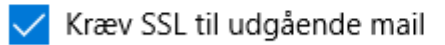

Annuller

Log på

Bemærk at brugernavnet er hele din email adresse og kodeord er den til din email og ikke selvbetjeningskoden.

Tryk på Log på når felterne er udfyldte.

 $\times$ 

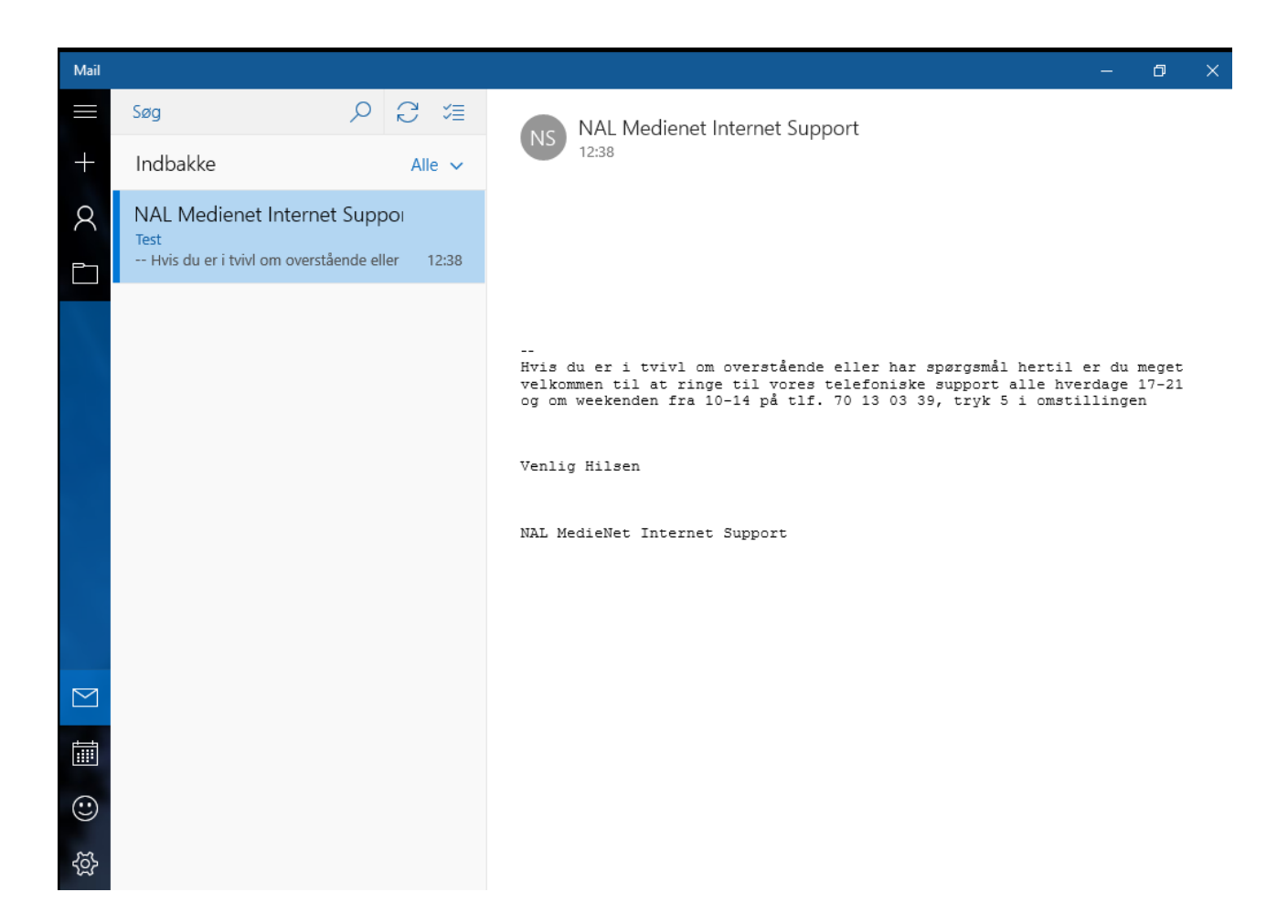

Din mail skulle nu være opsat på Windows 10 Mail

Bemærk at hvis du har meget post, så kan der gå noget tid inden at postkassen er synkroniseret helt og alle dine mails kommer frem.